# **IELTS 14, 15, 16 Audioのダウンロード方法**

# **【アクセスする前に以下をご確認ください!】**

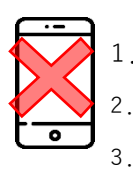

1.スマートフォンを使ってのアクセスはエラーが発生する場合がありますので、**パソコン** をご利用ください。ブラウザはGoogle Chrome(右のボールのようなアイコン)を推奨。 2.サイト内で登録するEメールは**携帯電話のキャリアメール(.ne.jpなど)以外**をご利用くだ

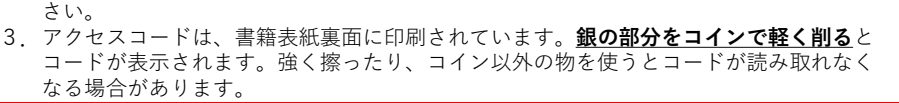

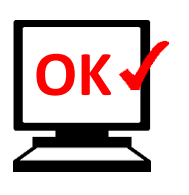

**1.e-Sourceに登録**

パソコンから、

<https://esource.cambridge.org/login>へアクセスし ます。 新規で登録する場合は**「Create account」**を選択します。既にアカウントをお 持ちの方は登録したEメールアドレスとパス ワードでSign inしてください。

#### **2.情報を登録**

 $\underline{\mathcal{W}}$ 要事項を入力してください。PCからアクセスできるEメー  $\overline{\mathcal{W}}$ アドレスをご登録ください。 (GmailやYahooメールなど) 利用規約と16歳以上であることを確認したら、ボックスに☑ を入れ**「Create an account」**をクリックします。※**注1**

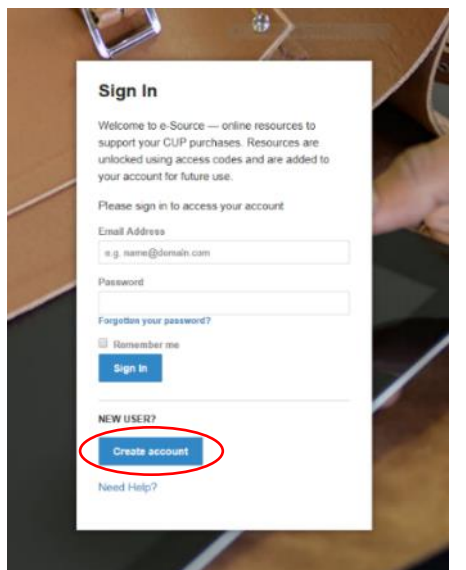

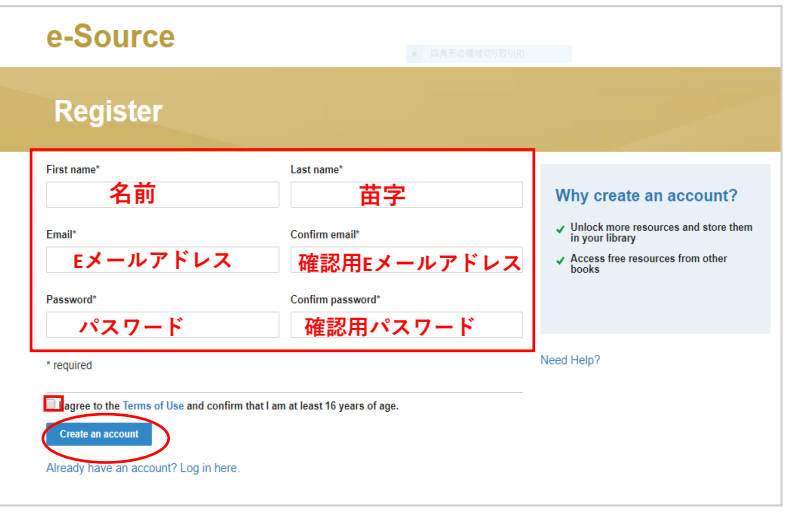

## **3.商品の登録**

登録が完了すると下の画面のページが表 示されます。右側の**「Your product code」**にアクセスコードを入力し**「Add product」**をクリックします。

**4.利用可能な商品ページ一覧** e-Sourceに追加した商品の表紙のアイコ ンが表示されます。ファイルをダウン ロードするために**「Open」**をクリックし ます。

**5.ダウンロードする 「Download file」**を選択する とダウンロードが開始します。 ダウンロード後、ファイルを 端末に保存してください(当 サイトに再度ログインする必 要はありません)。

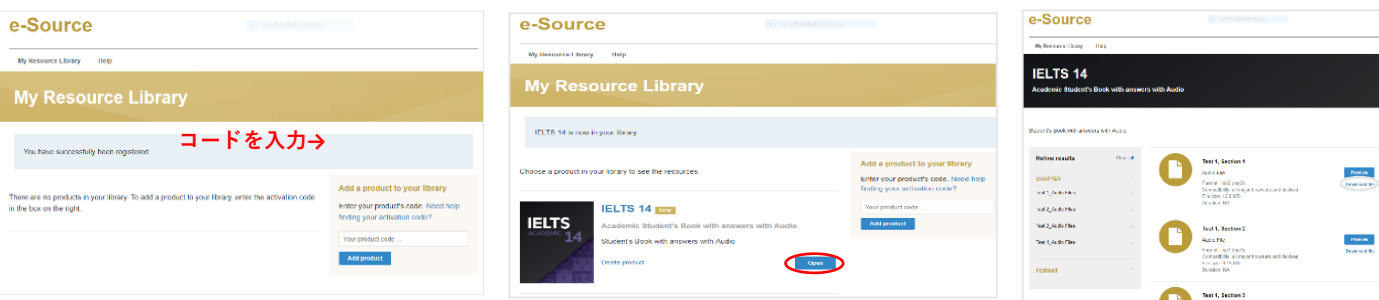

## **注意事項**

※**注1**ここで登録したEメールアドレスとパスワード はサインインで必要になります。メモを取るなどして忘れないよう ご注意ください。

\* 再度ログインしたい場合は、Sign inページよりEメールアドレスとパスワードを入力しアクセスしてください。

© Cambridge University Press & Assessment, Japan English, Spring 2023